# **Istruzioni utilizzo ColloquioRemoto**

Riportiamo di seguito le istruzioni all'uso dell'applicazione ColloquioRemoto da parte dei docenti:

- **1. Docenti**
- **1.1 Accesso a ColloquioRemoto - docenti**

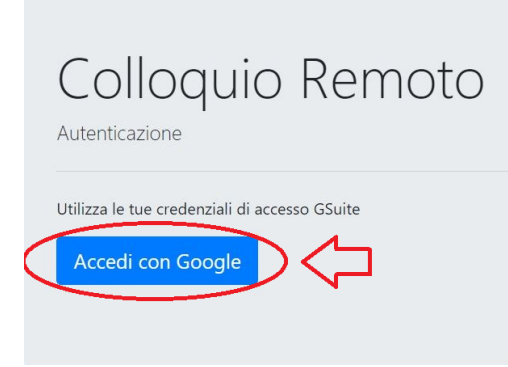

Il giorno fissato per i colloqui i docenti dovranno collegarsi al link [https://colloquioremoto.vargiuscuola.it](https://colloquioremoto.vargiuscuola.it/) Alla richiesta delle credenziali di accesso selezionare l'opzione *accedi con Google* ed indicare le proprie credenziali G-Suite della scuola.

## **1.2 L'applicazione ColloquioRemoto**

All'interno dell'applicazione il docente potrà visualizzare la lista ordinata degli alunni i cui genitori hanno già prenotato il colloquio. Per verificare il corretto funzionamento del sistema il docente potrà entrare nella stanza destinata al colloquio facendo click su **Apri Riunione Meet**. Nel caso di esito positivo il docente entrerà in una stanza di Meet vuota da cui potrà uscire chiudendo la scheda. A colloqui aperti potrà invitare il genitore prenotato ad entrare nella stanza premendo il pulsante *Invita il prossimo*.

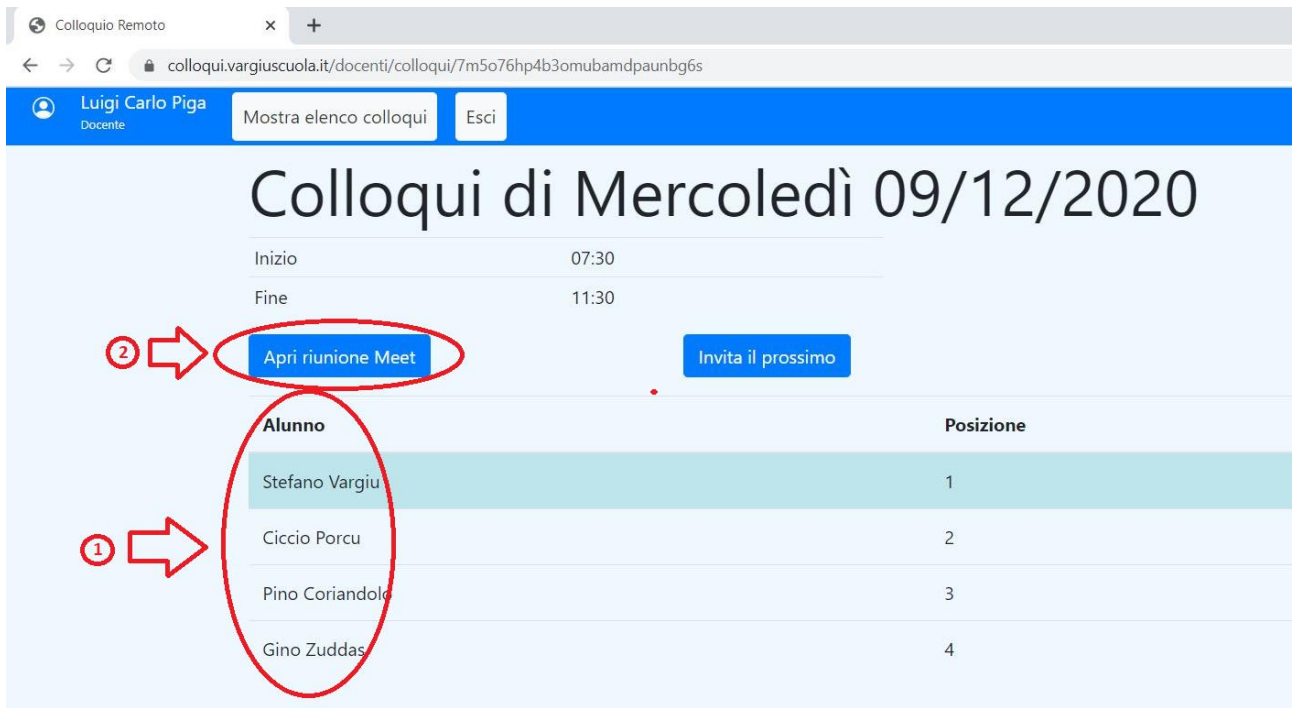

# **1.3 Avvio dei colloqui**

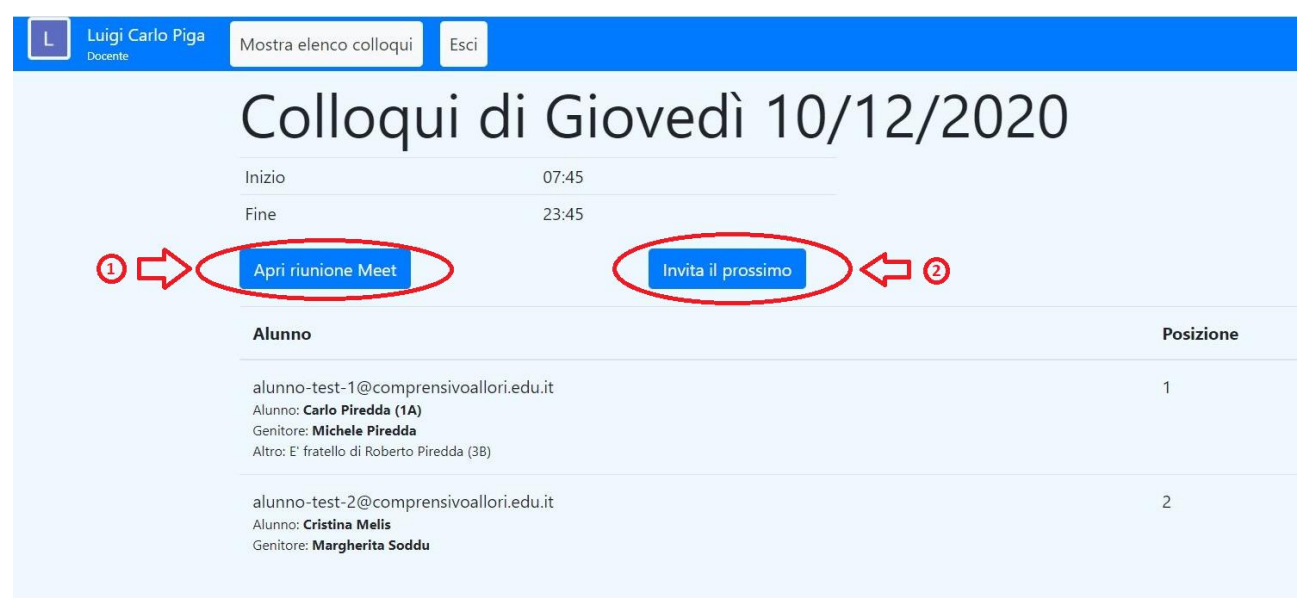

Al momento di iniziare i colloqui il docente dovrà accedere a **ColloquioRemoto** con le proprie credenziali su G Suite (vedi punto 1.1) e, entrato nell'applicazione, potrà fare click sul pulsante *Apri Riunione Meet* in seguito al quale si aprirà una nuova scheda di Meet in una stanza in cui sarà presente il solo docente. A questo punto il docente potrà invitare ad entrare il primo genitore in fila facendo click sul pulsante *Invita il prossimo*. Accettato l'invito il genitore entrerà nella stanza per iniziare il colloquio con il docente.

#### **1.4 Chiusura colloquio**

Al termine del colloquio il docente, salutato il genitore, è opportuno che utilizzi il comando *Rimuovi dalla Riunione* presente nell'applicazione Meet posto a fianco del nome del genitore (o dell'alunno nel caso in cui il genitore fosse entrato nella stanza con le credenziali del figlio). Si precisa che con questa operazione si rende impossibile il rientro nella stanza da parte dell'utente rimosso a meno che non sia il docente stesso a invitare il genitore.

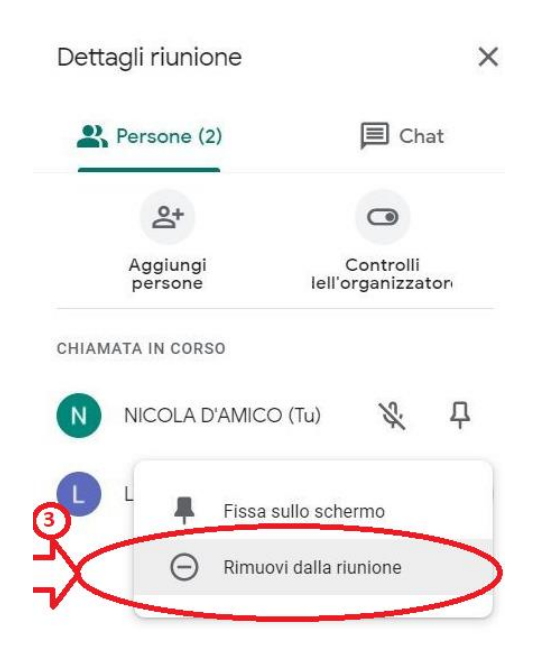

## **1.5 La chiamata del successivo genitore**

A questo punto il docente deve riportarsi sulla scheda di ColloquioRemoto e premere di nuovo sul pulsante *Invita il prossimo* (**non utilizzare più il pulsante Apri riunione Meet che va premuto solo all'inizio dei colloqui per aprire la stanza al primo genitore in coda**). In tal modo il genitore di turno riceverà il messaggio indicato e potrà accettare l'invito. Potrà anche capitare che per qualche motivo il genitore sia momentaneamente impossibilitato ad accettare l'invito per cui il docente dopo un po' di attesa dovrà passare al successivo in fila premendo di nuovo il pulsante *Invita il prossimo***.**

## **1.6 La chiusura del colloquio**

Al termine del colloquio il docente seguirà la procedura indicata al **punto 1.4** ed il genitore vedrà comparire a video la seguente schermata:

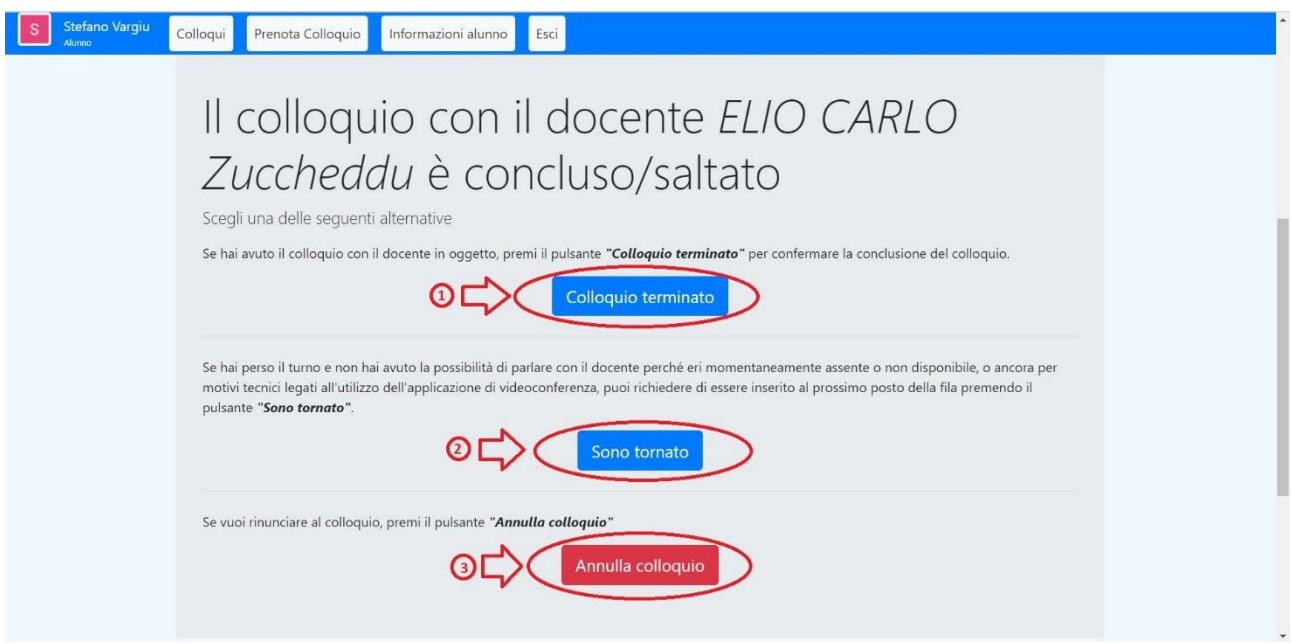

Se il colloquio si è correttamente concluso il genitore potrà fare click sul pulsante *Colloquio terminato*.

La stessa schermata viene proposta al genitore che avesse, al punto precedente, selezionato l'opzione *Sono impegnato* e avesse così richiesto il rinvio del colloquio. In tal caso, nel momento in cui il genitore fosse libero, potrà premere il pulsante *Sono tornato* per essere chiamato al turno successivo.

Se invece il genitore avesse deciso di annullare il colloquio potrà schiacciare *Annulla colloquio*.

## **1.7 Turno saltato**

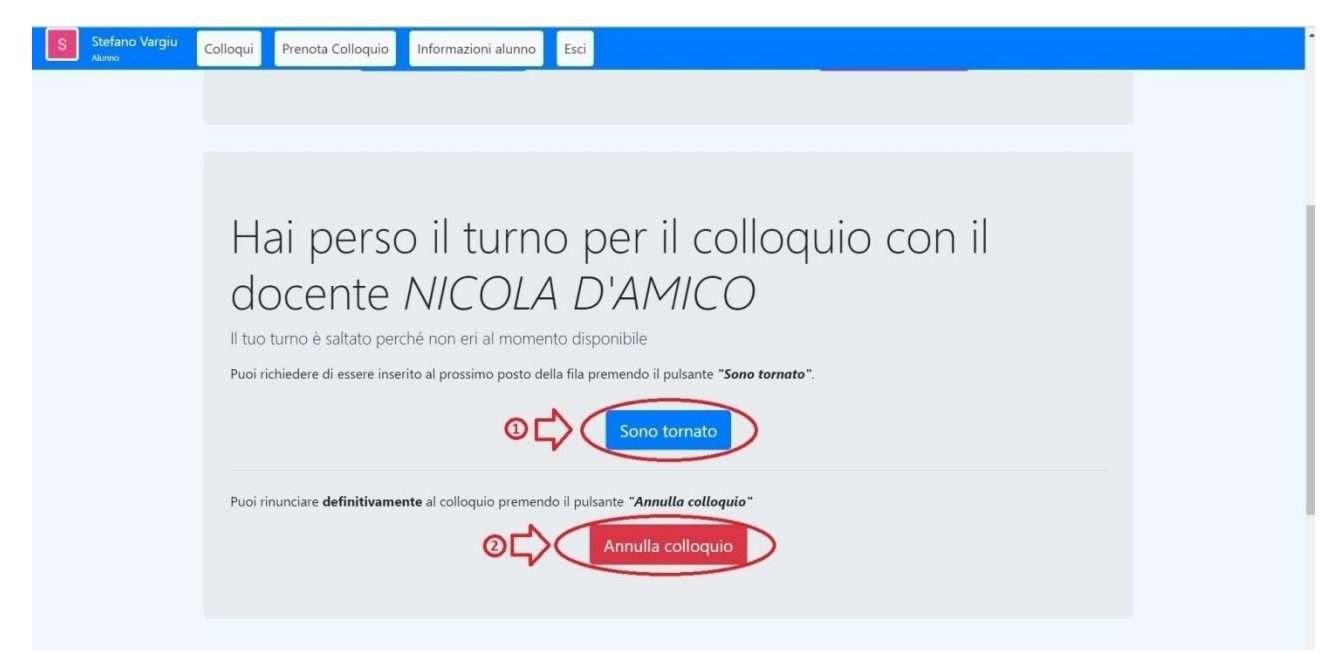

Può accadere che mentre il genitore sta facendo il colloquio con un docente venga il suo turno anche per il colloquio con un altro docente. In tal caso il genitore non riceverà nemmeno la chiamata ma, uscito dalla stanza su Meet, vedrà sulla scheda di ColloquioRemoto la seguente schermata: Se il genitore vuole essere richiamato dal docente premerà il pulsante *Sono tornato*. Se invece il colloquio è già stato condotto o il genitore non è più interessate potrà fare *Annulla colloquio*.